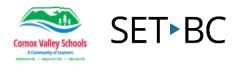

## Using Outlook Tasks to Create To-Do Lists

**ABOUT:** You can use Office 365 to create a "To-Do List" in the form of tasks and have it send you reminders to help you keep track of what you need to get done. This is great for keeping track of assignments and homework or other tasks with due dates.

WHAT YOU WILL NEED: 1) To be online in a browser. 2) Your user name/login for Office 365.

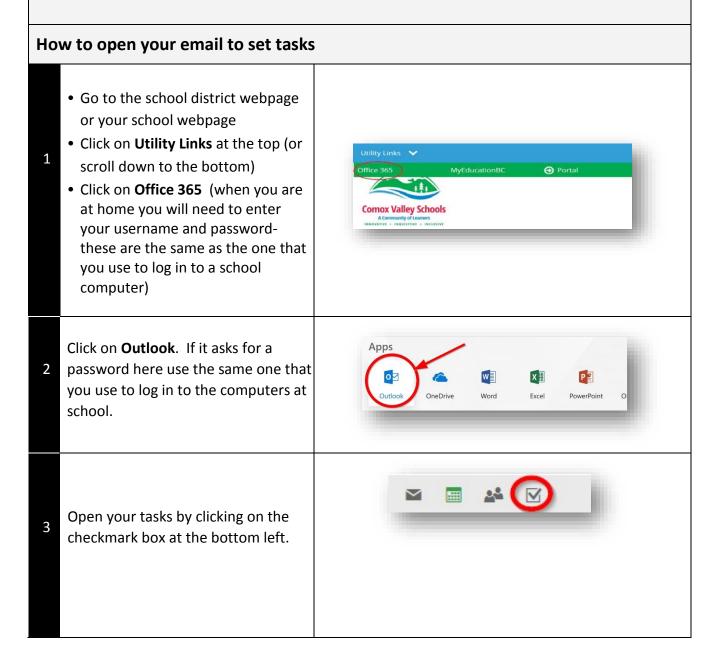

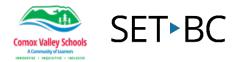

| How to set a task |                                                                                                    |                                                                                                    |
|-------------------|----------------------------------------------------------------------------------------------------|----------------------------------------------------------------------------------------------------|
| 1                 | When you open <b>Task</b> , it will show<br>" <b>Flagged items and tasks"</b> . These are<br>taken from your email. To set your<br>own tasks click on <b>Tasks</b> underneath<br>Flagged items on the left.                                                                                                    | <ul> <li>My tasks</li> <li>Flagged items and tasks</li> <li>Tasks</li> </ul>                                                                                                    |
| 2                 | You will see current tasks on the left                                                                                                    |                                                                                                    |
| 3                 | Click on <b>New</b> near the top left of your screen.                                                                                                    | Office BAS     Outcost <ul> <li>My tasks</li> <li>Ragged items and tasks</li> <li>Tasks</li> <li>Active *</li> </ul> <ul> <li>New</li> <li>Tasks</li> <li>Active *</li> <li>Tools</li> </ul> <ul> <li>New</li> <li>Tasks</li> <li>Active *</li> <li>Tools</li> </ul> <ul> <li>November 32-18</li> </ul> <ul> <li>November 32-18</li> </ul> <ul> <li>November 32-18</li> <li>November 32-18</li> </ul> <ul> <li>November 32-18</li> <li>November 32-18</li> <li>November 32-18</li> <li>November 32-18</li> <li>November 32-18</li> <li>November 32-18</li> <li>November 32-18</li> <li>November 32-18</li> <li>November 32-18</li> <li>November 32-18</li> <li>November 32-18</li> <li>November 32-18</li> <li>November 32-18</li> </ul> |
| 4                 | <ul> <li>Fill in the basic details of your task:</li> <li>1. Give it a title</li> <li>2. Click on the calendar icon to select a due date</li> <li>3. Type more information in the large box</li> <li>4. Attach any files that you would like</li> <li>5. Save it (you can also add charms to it for or to create categories)</li> </ul> | Save Attach Charm V Discard<br>Subject<br>Due<br>None 2 Show more details<br>B I U AA A A A A I II II AA A A A III III                                                                                                    |

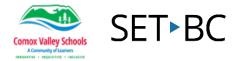

Click on Show More Details. You will Subject get more detailed options to fill out: Due 1. You can put in the start and None ..... Show fewer details end date 2. You can record the status of Start date Date complete None 1 None ..... where you are at with the Status % complete Priority 0 Not started High \* task Reminder Mark private 3. Set the level of priority None 4 4. You can have Office 365 send Repetition vou reminders as the due Never 5 date gets closer (if you have 6 Total work Actual work Outlook calendar on your 0 hours 0 \* hours \* Mileage Billing phone the reminders will come up on your phone) Companies 5. You can set up tasks that repeat B I u AA A A E E E → × 6. If you are using this for a business, you can keep track of mileage and billable hours Once you complete a task, click on ✓ Tuesday Tech tlp 1 the box that appears beside the task 6 November-13-18 when you move your mouse over it. Click on the trash can to make it fully disappear.